# 降級Cisco/TANDBERG/Codian視訊會議產品

## 目錄

簡介 必要條件 需求 採用元件 降級Cisco/TANDBERG/Codian視訊會議產品 Cisco TelePresence伺服器、MCU、Supervisor或ISDN閘道的降級程式 Cisco TelePresence IP VCR或IP網關的降級過程 步驟1:恢復配置 第2步:降級軟體

## 簡介

本檔案介紹如何將裝置上執行的軟體降級為更低版本。由於該方法因裝置而異,因此請務必執行與 要降級的裝置對應的過程。

## 必要條件

### 需求

思科建議您瞭解以下主題:

- Cisco TelePresence伺服器
- Cisco TelePresence IP GW 3500 / MSE IPGW刀鋒
- Cisco TelePresence IP VCR 2200 / MSE VCR刀鋒
- Cisco TelePresence ISDN GW 3200和3241 / MSE 8310和MSE 8321刀片
- Cisco TelePresence MCU 4200/MSE 8420
- Cisco Telepresence MCU 4500
- Cisco Telepresence MCU 5300
- Cisco TelePresence MSE 8050監督器

### 採用元件

本文中的資訊係根據以下軟體和硬體版本:

- Cisco TelePresence伺服器
- Cisco TelePresence IP GW 3500 / MSE IPGW刀鋒
- Cisco TelePresence IP VCR 2200 / MSE VCR刀鋒
- Cisco TelePresence ISDN GW 3200和3241 / MSE 8310和MSE 8321刀片
- Cisco TelePresence MCU 4200/MSF 8420
- Cisco Telepresence MCU 4500
- Cisco Telepresence MCU 5300

● Cisco TelePresence MSE 8050監督器

本文中的資訊是根據特定實驗室環境內的裝置所建立。文中使用到的所有裝置皆從已清除(預設 )的組態來啟動。如果您的網路正在作用,請確保您已瞭解任何指令可能造成的影響。

## 降級Cisco/TANDBERG/Codian視訊會議產品

**注意**:在所有情況下,思科均建議儘可能安裝最新的可用軟體版本。此外,對於這些裝置,思 科僅支援降級到這些軟體版本(不支援降級到更早版本):

- Cisco TelePresence Server 2.2版或更高版本
- Cisco TelePresence MCU版本4.0或更高版本
- Cisco TelePresence ISDN閘道版本2.0或更新版本
- Cisco TelePresence監督器版本2.0或更高版本

#### Cisco TelePresence伺服器、MCU、Supervisor或ISDN閘道的降級程式

若要將其中一台裝置上的軟體降級,只需按照Cisco.com上相應的軟體版本說明(您要降級的版本 的版本說明)中的降級說明一節操作。您可以從以下Cisco.com位置下載發行說明:

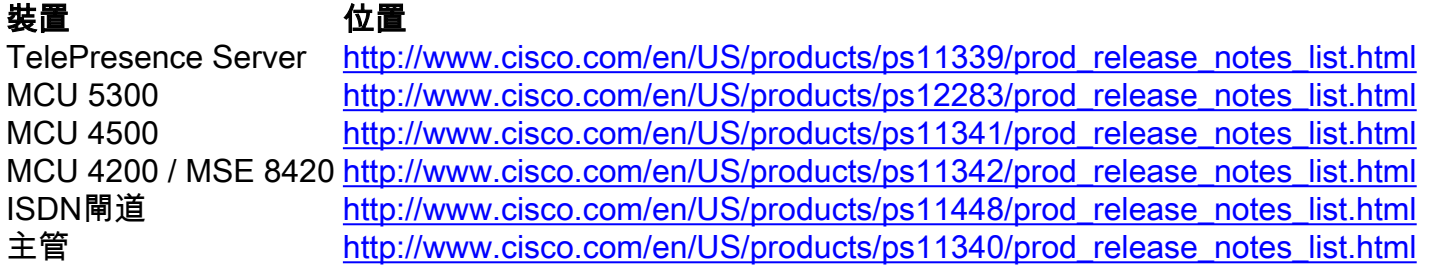

#### Cisco TelePresence IP VCR或IP網關的降級過程

- 將其中一台裝置上的軟體降級之前,思科建議您將裝置組態(configuration.xml檔案)還原為 1. 先前安裝降級軟體版本時存在的早期組態。也就是說,使用從所需的降級版本升級裝置之前儲 存的備份配置檔案。如果您沒有要還原的適當備份,在降級後可能會遇到意外結果,因為某些 版本的安全處理發生了變化。要恢復裝置配置,請按照步驟1:恢復配置中的說明操作。
- 2. 要降級軟體,請按照步驟2:降級軟體中的說明操作。

#### 步驟1:恢復配置

- 1. 選擇Settings > Upgrade以轉到Upgrade頁面。
- 在還原配置區域中,導航到相應的configuration.xml備份檔案並選擇該檔案。您必須擁有該檔 2. 案的關聯管理員使用者名稱和密碼。
- 檢查「User(使用者)」設定。在此上下文中,如果使用者設定可以為裝置配置,則這些設定 3. 包括「高級帳戶安全模式」和「Idle Web session timeout」安全選項(在Settings > Security頁 面)。
- 如果需要,請檢查網路設定。在此情境中,網路設定包括「將HTTP要求重新導向到HTTPS」 4. 安全選項(在Settings > Security頁面上)(如果可為裝置設定)。
- 5. 按一下「Restore backup file」,然後等待組態還原完成。繼續執行**步驟2:將軟體降級**。

#### 第2步 · 降級軟體

注意:如果您使用呼叫詳細資訊記錄、稽核日誌或任何其他日誌來開單、稽核或完成其他任務 ,則必須在開始下載之前下載並儲存所有記錄的資料(請參閱聯機幫助以獲得幫助)。否則可 能會導致資料丟失。

#### 必要條件

- ∙ 軟體降級過程需要重新啟動硬體,最多可能需要25分鐘才能完成。安排停機時間並在必要時通 知使用者。
- 開始之前可以使用以下專案:
	- 所需軟體版本的映像檔案(可從Cisco.com下載獲得)。
	- 備份您使用的任何呼叫詳細資訊記錄、稽核日誌或其他日誌檔案。
	- 對所有要降級的裝置的管理訪問許可權。
	- 所有要降級的裝置的型號和序列號,以備您需要聯絡思科技術支援。

#### Web介面說明

- 1. 在本地解壓縮映像檔案。
- 2. 在Web瀏覽器中,導航到裝置的Web介面。
- 3. 以管理員身份登入。
- 4. 選擇Settings > Upgrade以轉到Upgrade頁面。
- 5. 在「升級」頁面的「主軟體映像」部分,瀏覽並選擇軟體映像檔案。
- 按一下「Upload software image」。Web瀏覽器將檔案上傳到裝置,這可能需要幾分鐘的時 6. 間。在上傳過程中請勿瀏覽離開「升級」(Upgrade)頁面或刷新頁面,因為這會導致上傳失敗 。一個彈出視窗顯示上載進度。
- 上載完成後,關閉彈出視窗。Web瀏覽器會自動刷新,並顯示消息「Main image upload 7. completed<sub>」</sub>。
- 8. 按一下「Shut down(product)」。該選項將更改為Confirm(product)shutdown。按一下以確認 。
- 按一下Restart(product)and upgrade。裝置重新啟動並自行升級。最多可能需要25分鐘。您可 9. 能由於不活動而註銷。如果發生這種情況,請再次登入並選擇**「設定」>「關閉」**。按一下 Restart(product)and upgrade(重新啟動 ( 產品 ) 並升級)。
- 10. 裝置重新啟動時,請轉到「狀態」頁,以驗證裝置現在是否使用所需的軟體版本。降級過程 現在已完成。

#### FTP說明

不建議使用FTP進行降級,思科建議您改用Web介面(請參閱上一節)。

- 1. 檢查裝置是否支援FTP,以及Network > Services 頁面上是否啟用了FTP服務。
- 2. 在本地解壓縮映像檔案。
- 3. 使用FTP使用者端連線至產品。
- 4. 以管理員身份登入(使用用於連線到Web介面的管理員憑據)。
- 5. 將映像檔案上傳到根目錄。
- 上傳後重新啟動硬體(您可以從Web介面上的Upgrade頁面重新啟動)。裝置在重新啟動時進 6. 行自我升級。
- 登入到Web介面並轉到「狀態」頁,以驗證裝置現在是否使用所需的軟體版本。降級過程現在 7.已完成。

#### 關於此翻譯

思科已使用電腦和人工技術翻譯本文件,讓全世界的使用者能夠以自己的語言理解支援內容。請注 意,即使是最佳機器翻譯,也不如專業譯者翻譯的內容準確。Cisco Systems, Inc. 對這些翻譯的準 確度概不負責,並建議一律查看原始英文文件(提供連結)。